# **MiiNePort E Series SDK Quick Installation Guide**

**Version 1.1, January 2021**

**Technical Support Contact Information www.moxa.com/support**

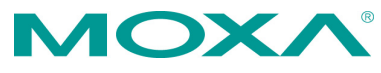

2021 Moxa Inc. All rights reserved.

**P/N: 1802000012022** \*1802000012022\*

## **Overview**

The software development kit (SDK) for the MiiNePort E1 and MiiNePort E2 is a powerful and versatile software suite for the development of proprietary firmware on the MiiNePort E1 and MiiNePort E2. To expedite time to market, the SDK for the MiiNePort E1 and MiiNePort E2 provides comprehensive tools for development, testing, and mass production. The software development kit includes:

- **MiiNePort-IDE:** An integrated platform for the development of serial-to-Ethernet firmware.
- **PComm Lite:** A software application for testing serial and TCP/IP communications or transmissions.
- **Search Utility:** A search-and-update firmware utility for the mass production of modules and serial devices through simultaneous multiple unit configurations.

#### **Available Starter Kit**

• **SDK for MiiNePort E1 and MiiNePort E2:** SDK for the MiiNePort E 1 and MiiNePort E2

## **Package Checklist**

Each SDK package for the MiiNePort E1 and MiiNePort E2 contains the following items:

- 1 module for the MiiNePort E1 or MiiNePort E2.
- 1 evaluation board for the MiiNePort E1 or MiiNePort E2
- 1 universal power adapter
- 2 power cords
- 1 null modem serial cable
- 1 crossover Ethernet cable
- 1 USB cable
- Quick installation guide (print)
- Warranty card

**NOTE** Please notify your sales representative if any of the above items are missing or damaged.

## **Hardware Installation Procedure**

Follow these steps to prepare the module and evaluation board for testing and application development.

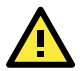

## **ATTENTION**

For detailed information about the pin assignments, wiring, and board layouts, refer to Chapter 1 and 2 of the MiiNePort E-SDK Series User's Manual.

- **STEP 1:** Connect the 12 to 48 VDC power line with the evaluation board's power jack.
- **STEP 2:** Switch on the nower switch.
- **STEP 3:** Use an R145 Ethernet cable to connect the evaluation board to an Ethernet network.

**STEP 4:** Use the USB cable to connect the evaluation board to the PC.

## **Software Utility Installation Procedure**

Use the following procedure to install the SDK for the MiiNePort E1 or MiiNePort E2 (MiiNePort-IDE):

#### **Software Installation**

For software installation, download the relevant utilities from Moxa's website:<https://www.moxa.com/en/support>

- 1. Start the **MiiNePort-IDE** setup program to begin the installation. When the **Welcome** window opens, click **Next**.
- 2. Click **Install** to install program files in the default directory.
- 3. The **Installing** window reports the progress of the installation.
- 4. Click **Finish** to complete the installation.

## **Evaluation Board Layout**

#### **E1-SDK Version**

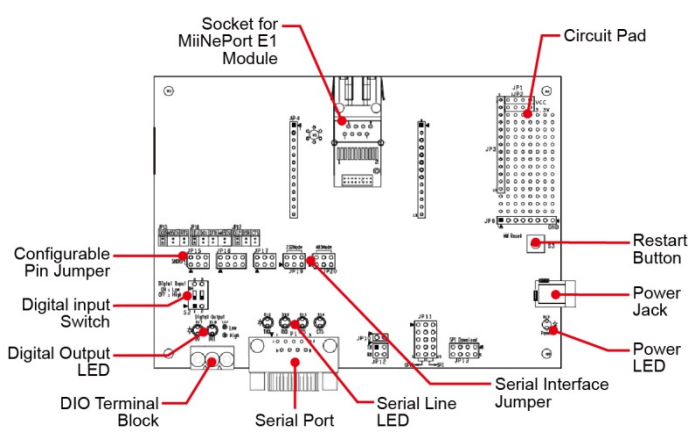

#### **Pin Assignment Serial Signal Pins**

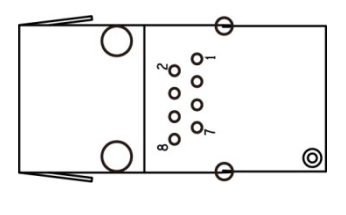

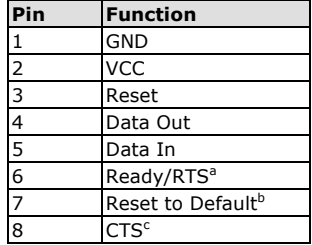

- a. Pin 6 can be configured as Ready/RTS (Request to Send), Ready/DO, or RS-485 Tx Enabled (the default it Ready/RTS).
- b. Pin 7 can be configured as Reset to Default, DIO, DTR, or RS-485 Tx Enabled (the default is Reset to Default).
- c. Pin 8 can be configured as CTS (Clear to Send), DI, or DSR (the default is CTS).

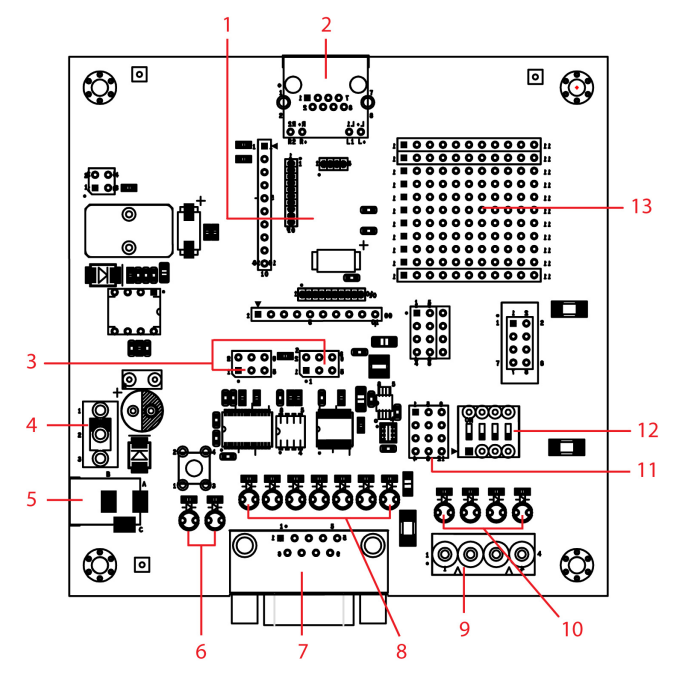

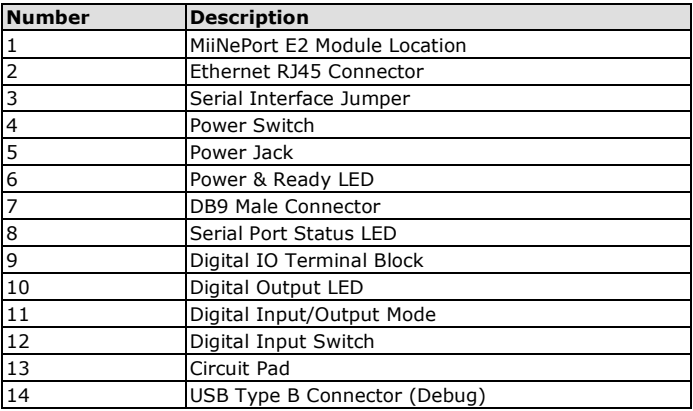

#### **Module Pin Assignment**

Bottom of the MiiNePort E2 Module

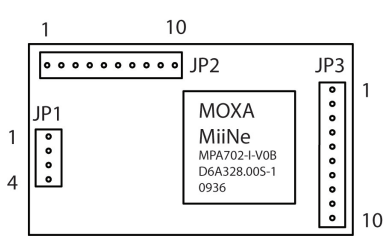

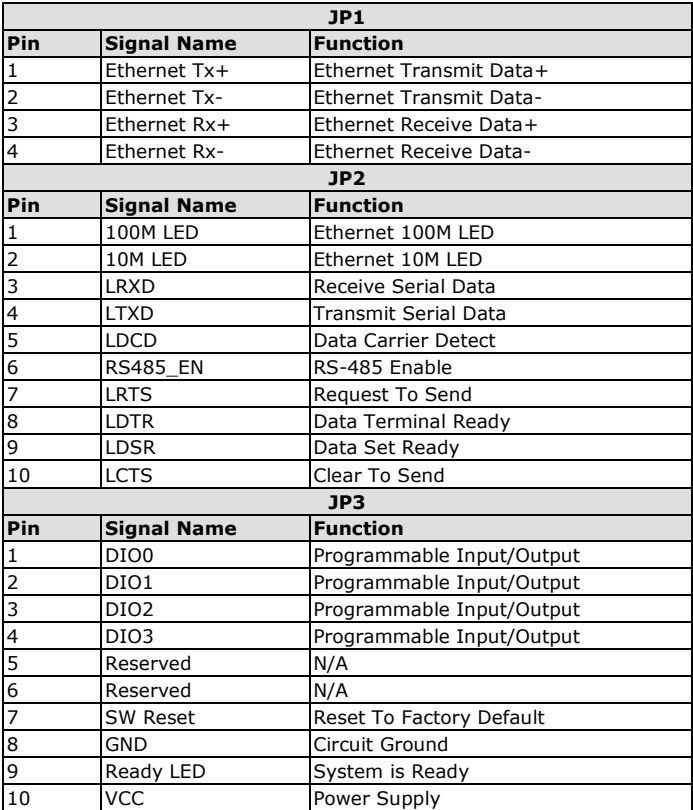

## **Evaluation Board Ethernet Port**

#### **RJ45**

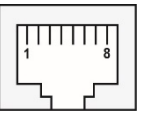

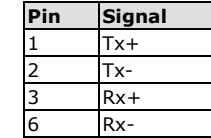

## **Evaluation Board Serial Port**

#### **DB9 Male**

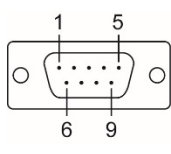

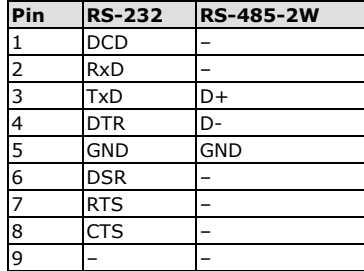

## **Reference Material**

A detailed user's guides can be downloaded from Moxa's product page under the MiiNePort Series' product page.

## **Certification**

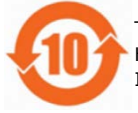

This product complies with Chinese RoHS (Restriction of Hazardous Substances) regulations for Electronic Information Products.